## **CONTROL DE VIVENCIA A DISTANCIA**

## **1. Ingrese a la siguiente dirección**

**https://lavitalicia.bo/vivencia/**

**2. Lea las instrucciones de la Página "Control de Vivencia".**

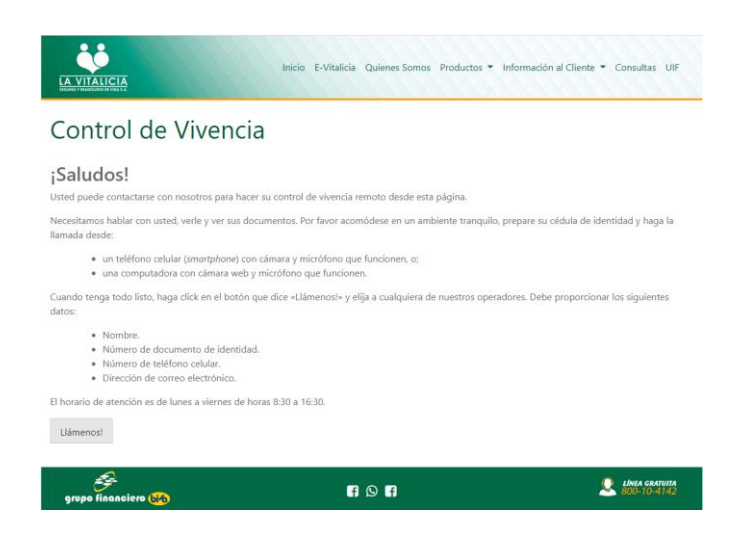

## **3. Pulse el botón LLÁMENOS.**

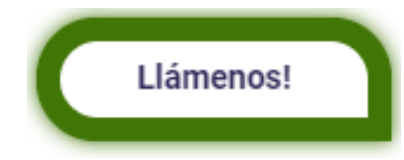

**4. Escoja al Operador disponible.**

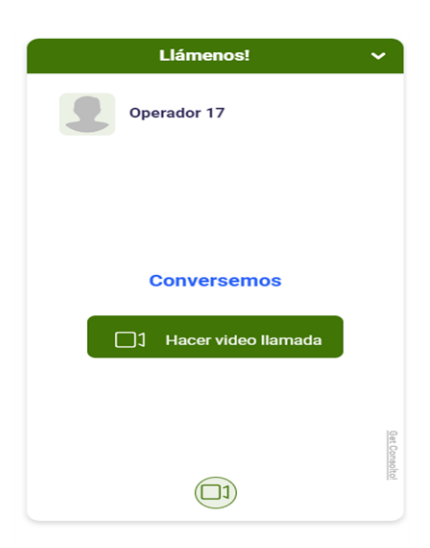

**5. Pulse el botón: "HACER VIDEO LLAMADA".**

 $\Box$ 1 Hacer video llamada

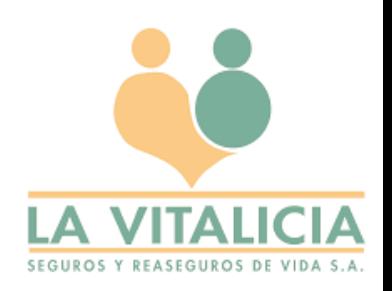

## **6. Llene los campos con los datos solicitados.**

- **NOMBRE COMPLETO (APELLIDOS Y NOMBRES)**
- **NÚMERO DE CÉDULA DE IDENTIDAD (SIN LUGAR DE EXPEDICIÓN)**
- **NÚMERO DE CELULAR**
- **CORREO ELECTRÓNICO**

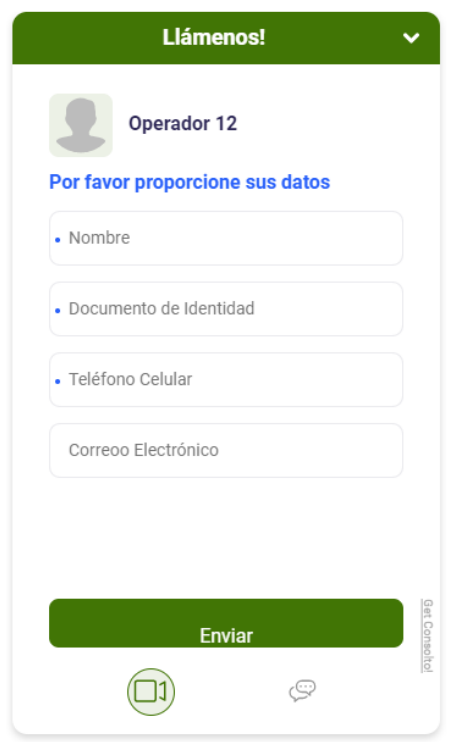

**LOS DATOS SOLICITADOS SON OBLIGATORIOS. VERIFIQUE QUE SUS DATOS SEAN CORRECTOS.**

**7. Pulse el botón Enviar.**

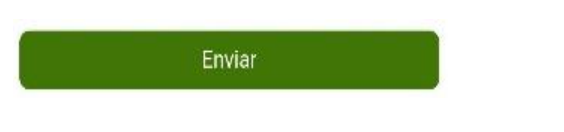

- **8. Al pulsar el botón "enviar" usted se comunicará con el Operador, quien le solicitará lo siguiente, para las capturas de fotografías:**
	- **Colocarse de frente a la cámara de su Celular o PC.**

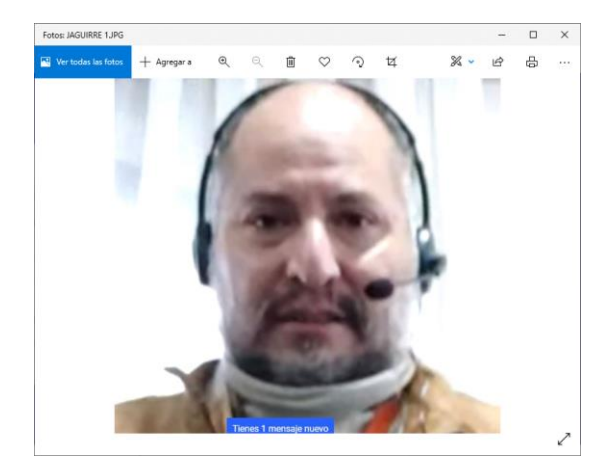

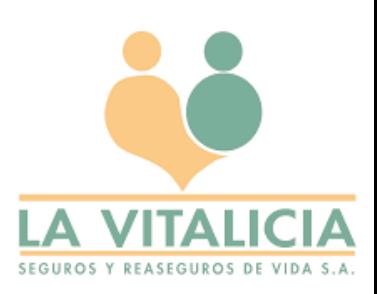

• **Mostrar el anverso de su Cédula de Identidad.**

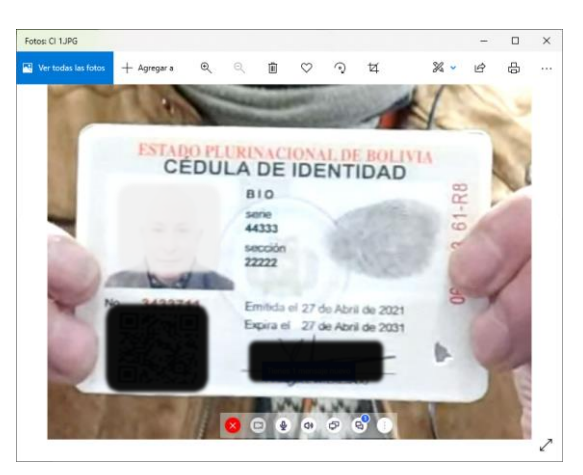

• **Mostrar el reverso de su Cédula de Identidad.**

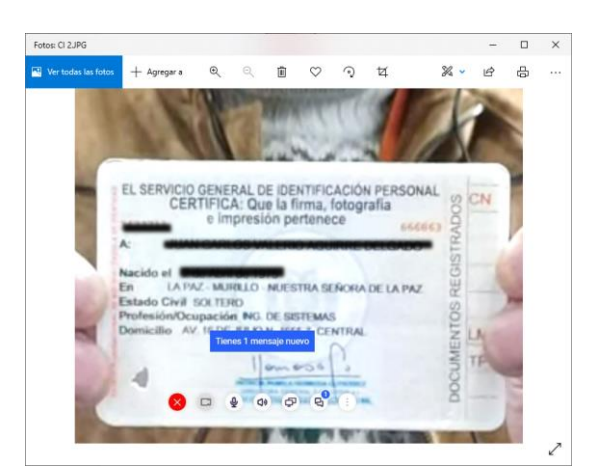

- **9. Finalizó su Control de Vivencia.**
- **10. En los siguientes minutos se le enviará su Certificado de Vivencia al Correo Electrónico que registró.**

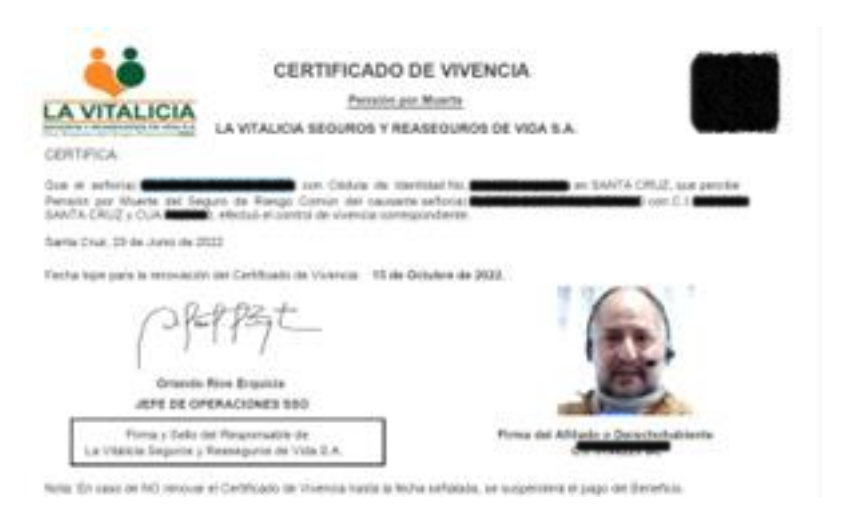

**IMPORTANTE: LA ATENCION DE ESTE SERVICIO ES EN HORARIO DE OFICINA DE 8:30 AM A 17:00 PM DE LUNES A**

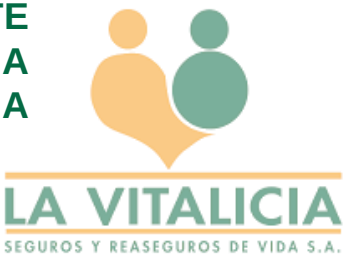